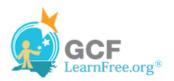

Page 1

## Introduction

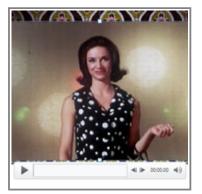

Videos are a great way to make your presentations more engaging for your audience. PowerPoint allows you to insert a video from a file on your computer or from a web site such as YouTube. You can even edit the video within PowerPoint and customize its appearance with a Video Style.

In this lesson, you will learn how to **insert a video**, **edit** it, and **format** its appearance.

Page 2

# **Inserting Videos**

>>> Watch the video to learn how to insert videos into a slide.

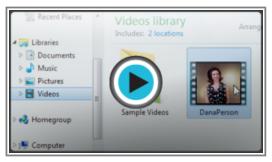

Watch the video (2:01). Need help?

## To Insert a Video from a File on Your Computer:

1. From the **Insert** tab, click the **Video** drop-down arrow and select **Video from File**.

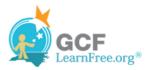

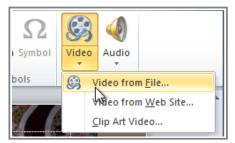

Inserting a video from a file

2. Locate and select the desired video file and then click Insert.

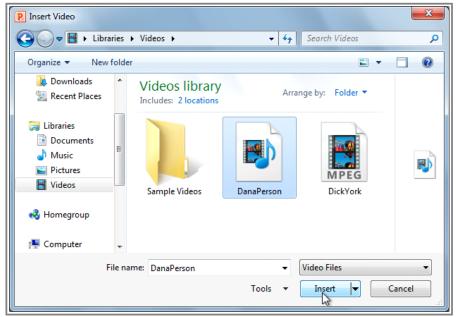

The Insert Video dialog box

3. The video will be added to the slide.

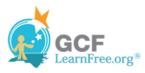

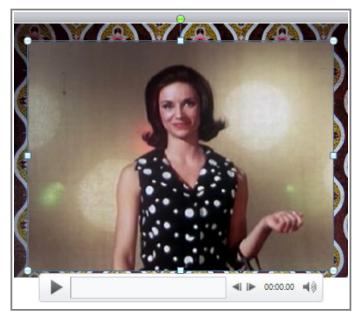

The inserted video

### To Insert a Video from a Web Site:

Some web sites, like YouTube or Hulu, allow you to **embed** videos in a blog, Facebook profile, or other web page. In PowerPoint, you can **embed** videos in your slides in the same way. This feature only works with web sites that provide **embed code**, and the embed code from some sites may not work with PowerPoint.

- 1. On the web site that contains the video (YouTube, for example), locate and copy the **embed code**.
- 2. In PowerPoint, click the Insert tab.
- 3. Click the Video drop-down arrow, and select Video from Web Site.

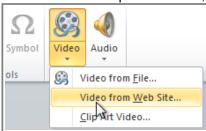

Inserting a video from a web site

4. In the space provided, right-click and select **Paste**. The embed code will appear.

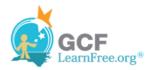

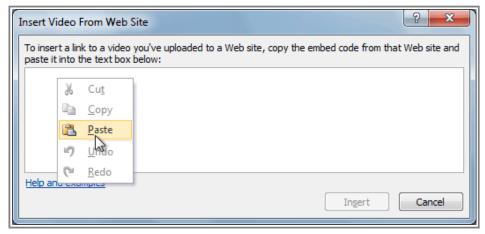

Pasting the embed code

5. Click **Insert**. The video will be added to the slide.

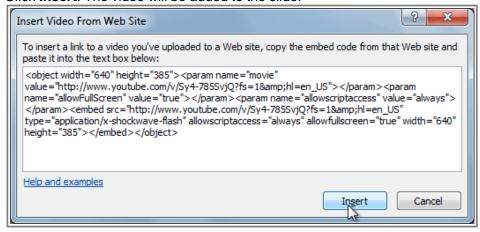

Inserting the video

## Page 3

# Working with the Video

#### To Preview the Video:

- 1. Make sure the video is selected.
- 2. Click the **Play/Pause** button below the video. The video will start playing, and the **timeline** next to the Play/Pause button will begin to advance.

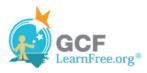

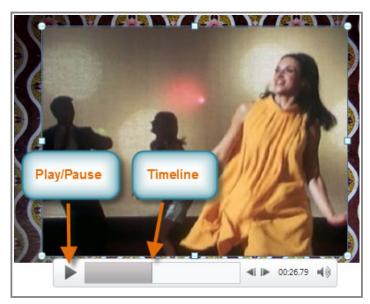

The Play/Pause button and the timeline

3. To jump to a different part of the video, click anywhere on the **timeline**.

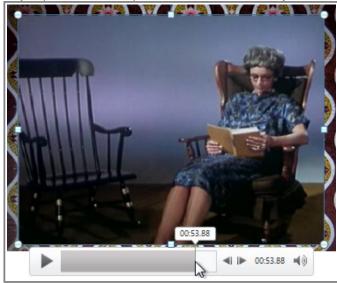

Clicking on the timeline

If you are using an embedded video from a web site, you may need to click the **Play** button in the **Playback** tab in order to view the video's playback controls (the Play button is also located on the Format tab).

### To Resize the Video:

- 1. Select the video. A box with **resizing handles** will appear around the video.
- 2. Click and drag any of the handles to resize the movie.

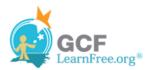

Page 4

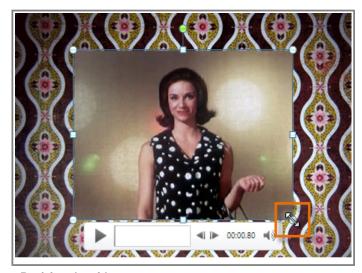

Resizing the video

## **Edit and Format Video**

The Playback tab has several options that you can use to edit your video. For example, you can **trim** your video so that it will only play an excerpt, add a fade in and fade out, and add bookmarks that allow you to jump to specific points in the video.

Most of the features on the Playback tab can only be used with videos that are inserted from a file. They will not work with embedded videos.

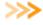

>> Watch the video to learn how to edit your video's playback and format its appearance on the slide.

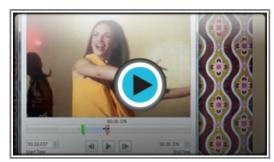

Watch the video (3:31). Need help?

### To Trim the Video:

1. From the **Playback** tab, click the **Trim Video** command. The Trim Video dialog box will appear.

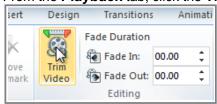

The Trim Video command

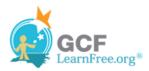

2. Use the **green** and **red** handles to set the start time and end time.

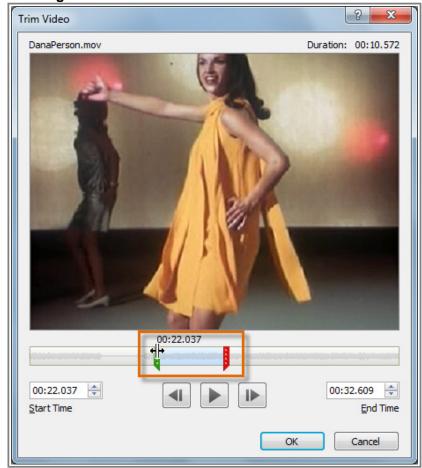

Moving the green and red handles

3. To preview the video file, click the **Play** button.

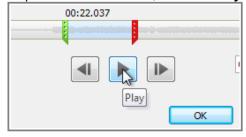

Previewing the video

4. Adjust the green and red handles again if necessary, and then click **OK**.

## To Add a Fade In and Fade Out:

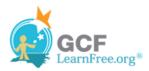

- 1. On the **Playback** tab, locate the **Fade In** and **Fade Out** fields.
- 2. Type in the desired values, or use the **up** and **down** arrows to adjust the times.

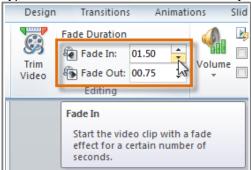

Adjusting the Fade In

#### To Add a Bookmark:

1. Click the **Play/Pause** button to play the video, and when you have located the part that you want to bookmark, **pause** it. You can also click the **timeline** to locate the desired part of the video.

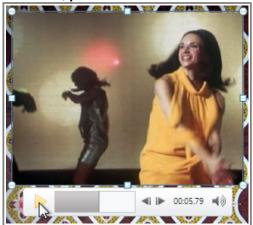

Locating the desired part of the video

2. From the Playback tab, click Add Bookmark.

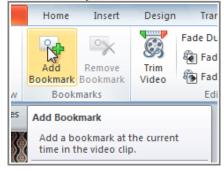

Adding a bookmark

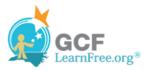

3. A small circle will appear on the timeline to indicate the bookmark.

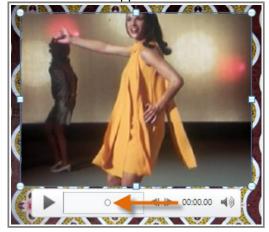

The new bookmark

4. You can now click the bookmark to jump to that location.

#### To Remove a Bookmark:

- 1. Select the bookmark.
- 2. From the Playback tab, click Remove Bookmark. The bookmark will disappear.

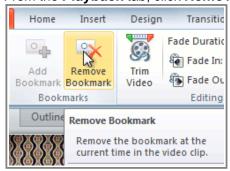

Removing a bookmark

# **Video Options**

There are other options that you can set to control how your video plays, and these are found in the **Video Options** group on the **Playback** tab.

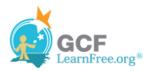

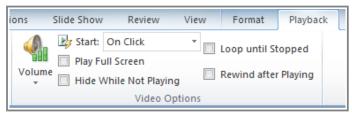

The Video Options group

- Volume: Changes the audio volume in the video.
- Start: Controls whether the video file starts automatically or when the mouse is clicked.
- Play Full Screen: Lets the video fill the entire screen while it is playing.
- Hide While Not Playing: Hides the video when it is not playing.
- Loop until Stopped: Causes the video to repeat until it is stopped.
- Rewind after Playing: Causes the video to return to the beginning when it is finished playing.

Page 5

# Formatting the Appearance of the Video

Much like **pictures**, PowerPoint allows you to **format the appearance** of the video by applying a **video style**, adding a **border**, changing the **shape**, applying **effects** such as 3-D rotation, making image **corrections**, and adjusting the **color**. You can also add a **poster frame**, which is the **placeholder image** that your audience will see before the video starts playing. The poster frame is often just a **frame** taken from the video itself, but you can also use a different image if you prefer.

#### To Create a Poster Frame:

- 1. Select the video.
- 2. Start playing the video. When you see the frame that you want to use, click the **Play/Pause** button to pause it
- 3. From the **Format** tab, click the **Poster Frame** command. A drop-down menu will appear.
- Select Current Frame.

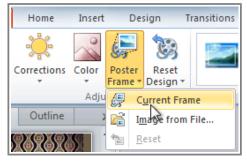

Adding a poster frame

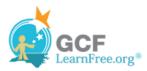

5. The current frame will become the poster frame.

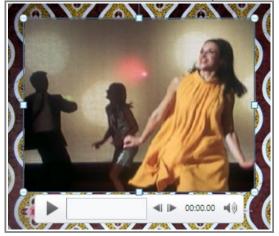

The new poster frame

If you would prefer to use a picture from your computer, you can select **Image from file** from the menu.

## To Apply a Video Style:

- 1. Select the video. The **Format** tab will appear.
- 2. Select the Format tab.
- 3. In the Video Styles group, click the More drop-down arrow to display all the video styles.

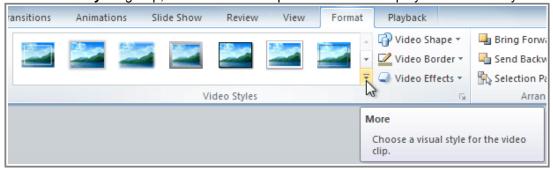

Viewing all of the available styles

4. Select the desired style.

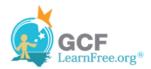

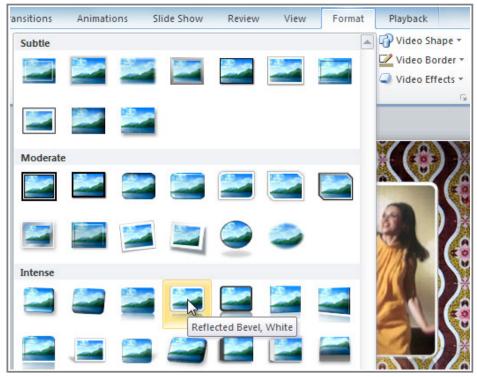

Selecting a Video Style

5. The new style will be applied to the video.

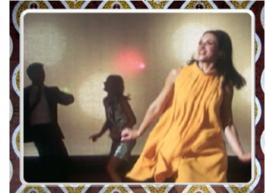

The updated video

For information on **corrections**, **color adjustments**, **borders**, **shapes** and **effects**, check out our lesson on <u>Formatting Pictures</u>.

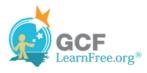

- 1. Open an **existing PowerPoint presentation**. If you want, you can use this <u>example</u>.
- 2. Insert a **video from a file on your computer**, if you have one. If you are using the example, add a video to Slide 6.
- 3. **Preview** the video.
- 4. **Trim** the video.
- 5. Add a Fade In and Fade Out.
- 6. Add a poster frame.
- 7. Experiment with the different Video Options on the Playback tab.